# Importar a cadeia de certificados RFB no Adobe Acrobat Reader DC

Obs: Testado com a Versão 19.012.20040

# Opção 1 - Importar o certificado no Windows.

Passo 1 - Instalando o certificado.

Baixe o certificado raiz em:

<https://www.certisign.com.br/duvidas-suporte/downloads/hierarquias/icp-brasil/br>

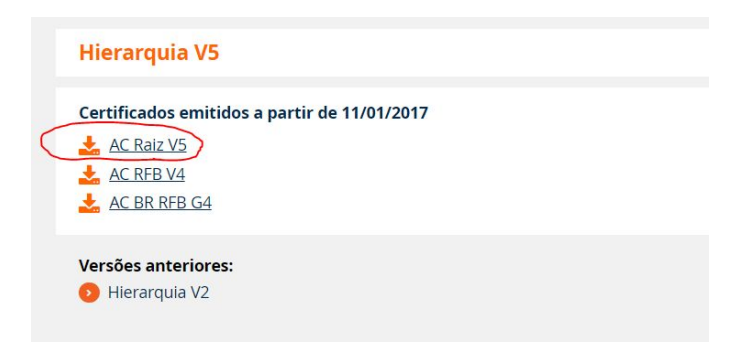

De um duplo clique no arquivo, clique em "Instalar Certificado":

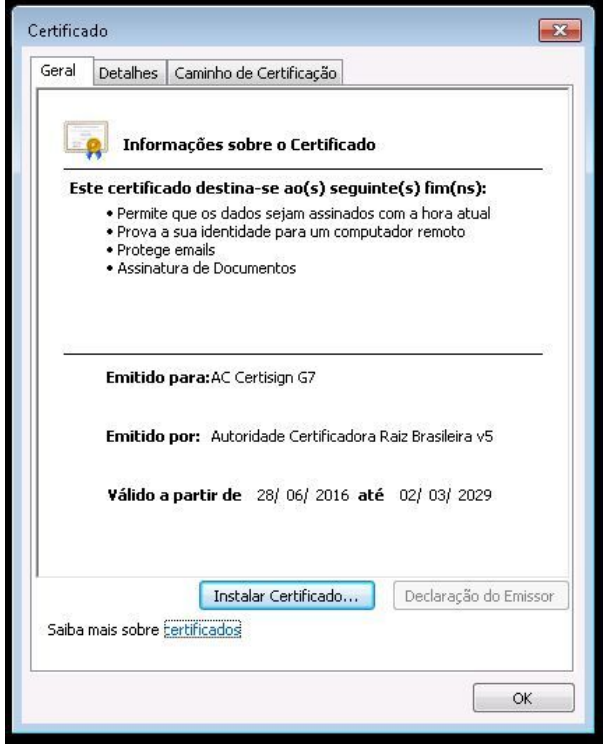

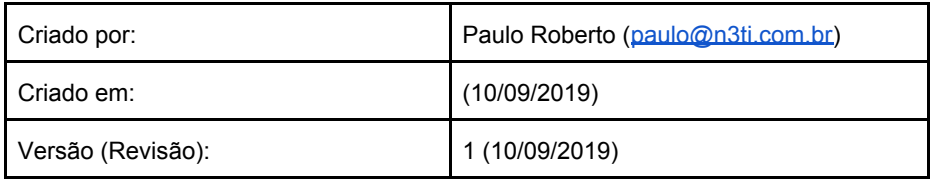

Na tela de seleção de local, use as seguintes opções e selecione "Autoridades de Certificação Raiz Confiáveis":

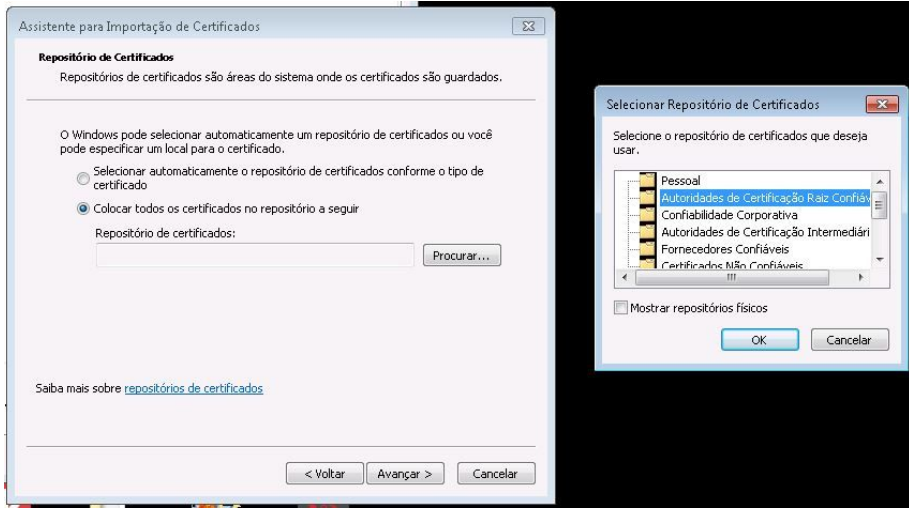

Conclua.

# Passo 2 - Configure o Adobe Reader para confiar nos certificados do **Windows**

No Adobe Reader, clique no menu "Editar" e depois em "Preferências...", Escolha a guia "Assinatura" e clique em "Mais…" no campo "Verificação":

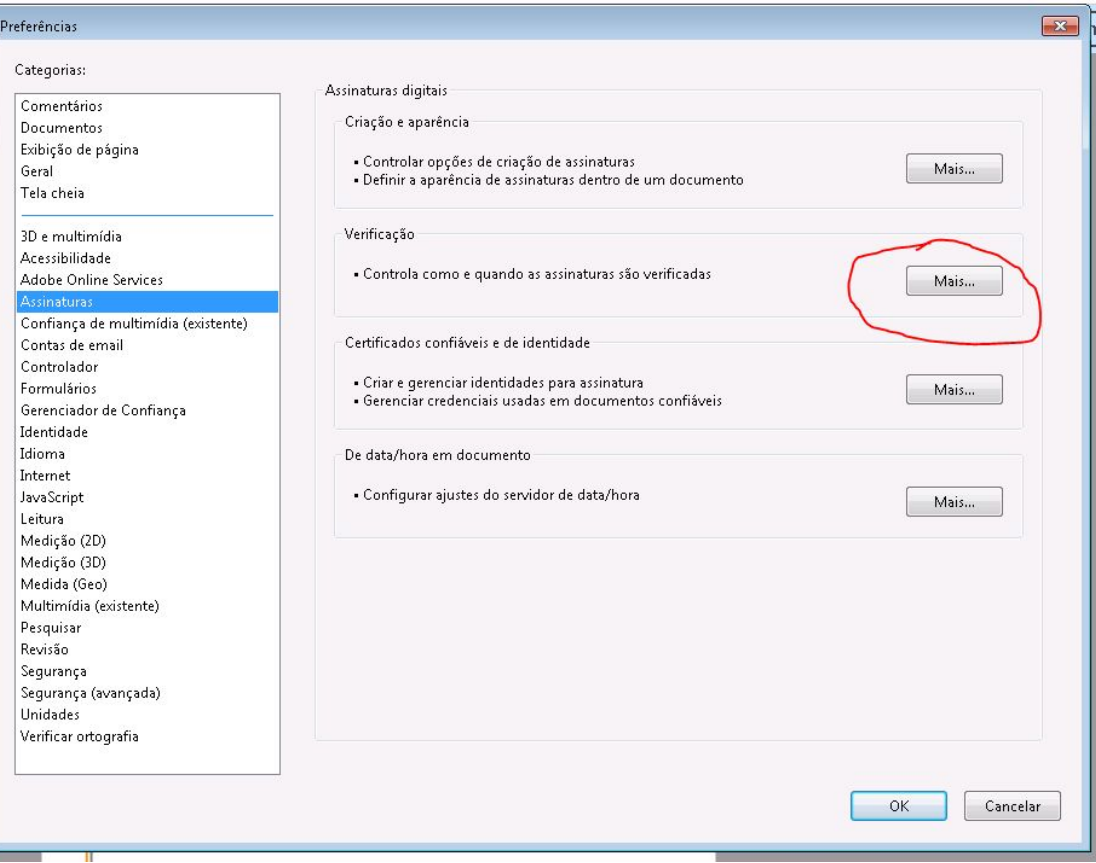

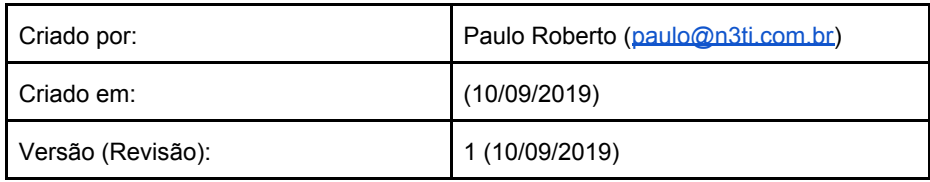

# Habilite a seguinte opção:

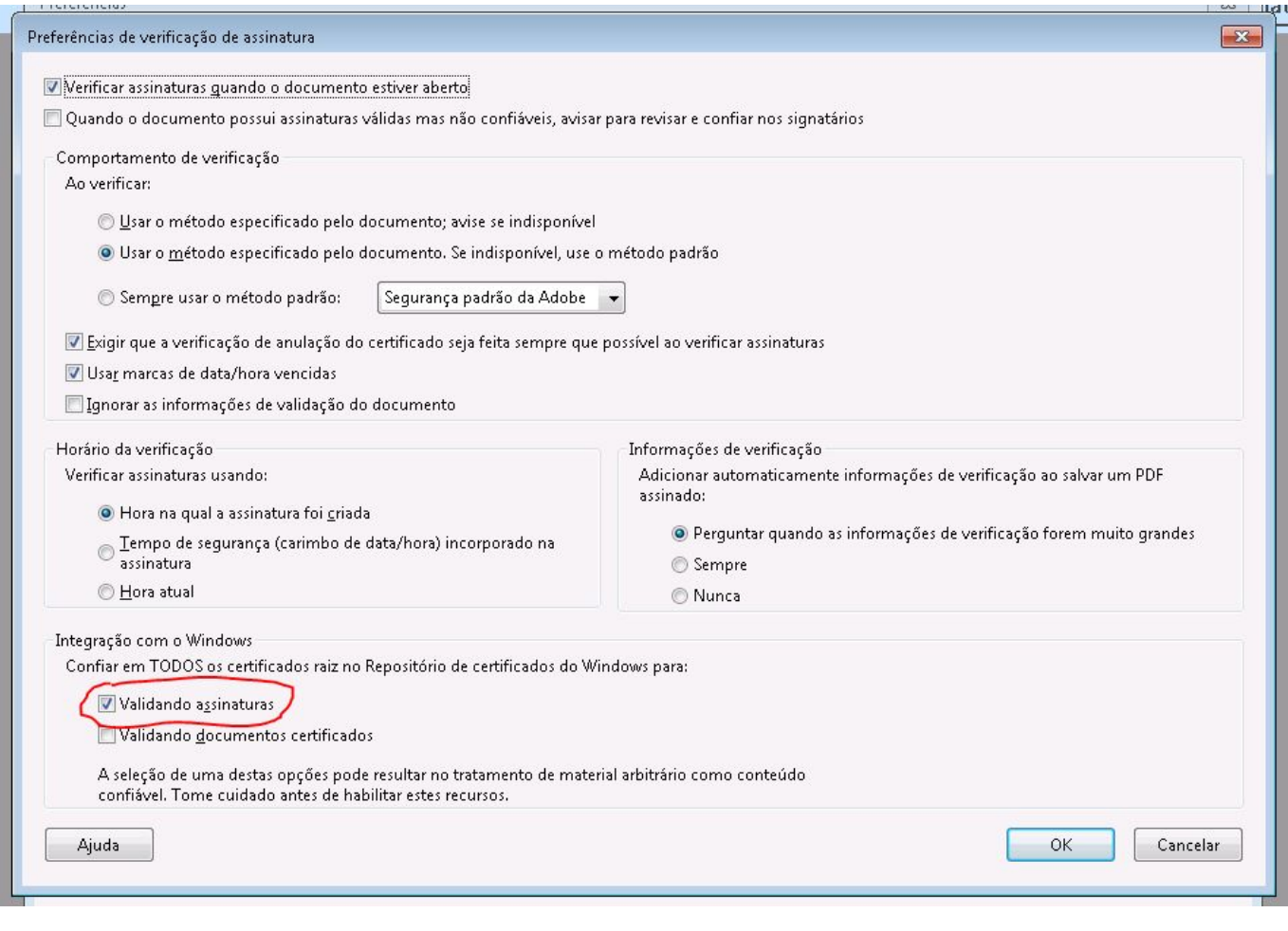

Reinicie o Adobe Reader.

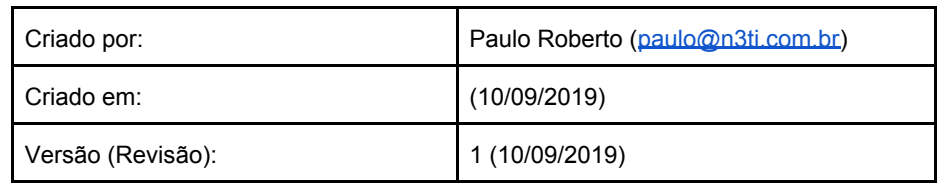

# Opção 2 - Importar o certificado no Adobe Reader

Baixe o certificado raiz em:

<https://www.certisign.com.br/duvidas-suporte/downloads/hierarquias/icp-brasil/br>

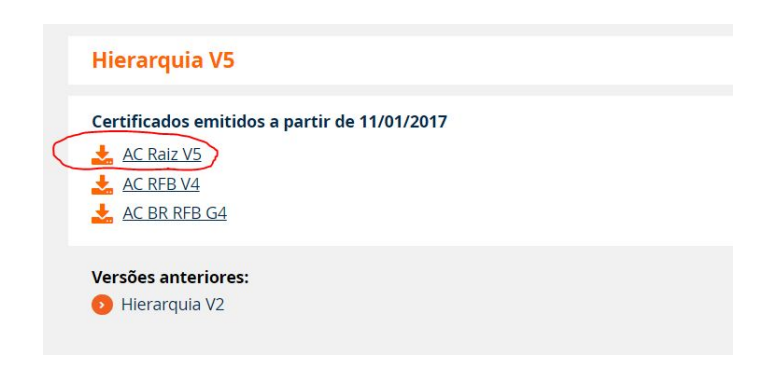

No Adobe Reader, clique no menu "Editar" e depois em "Preferências...",

Escolha a guia "Assinatura" e clique em "Mais…" no campo "Certificados confiáveis e de identidade":

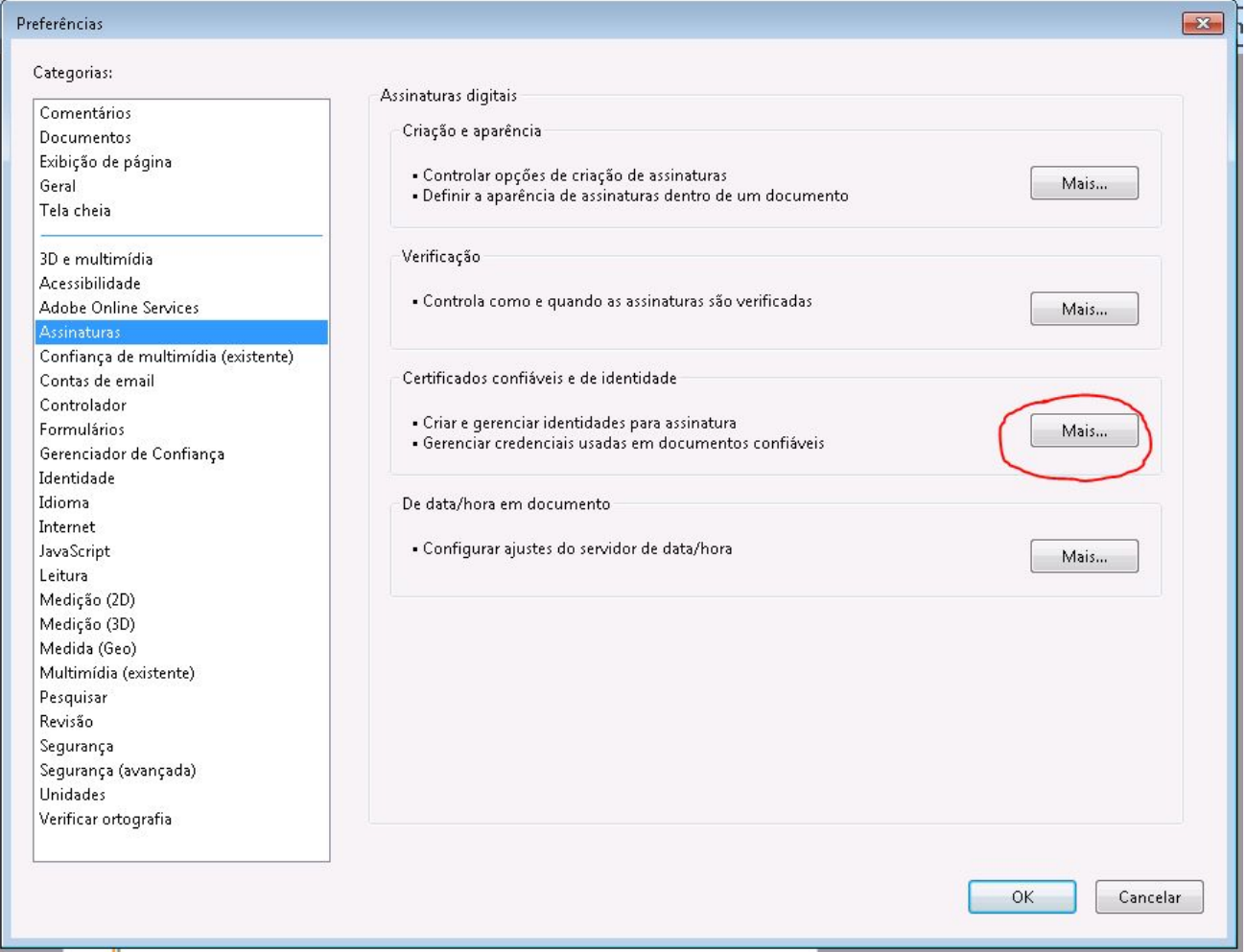

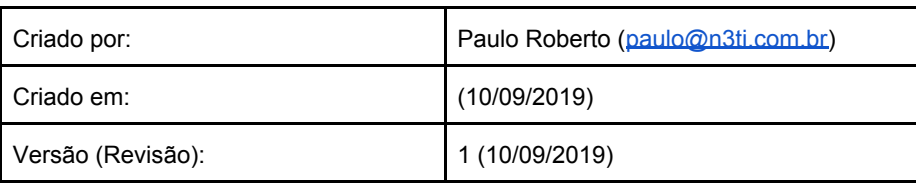

## Selecione a aba "Certificados confiáveis", clique em "Importar":

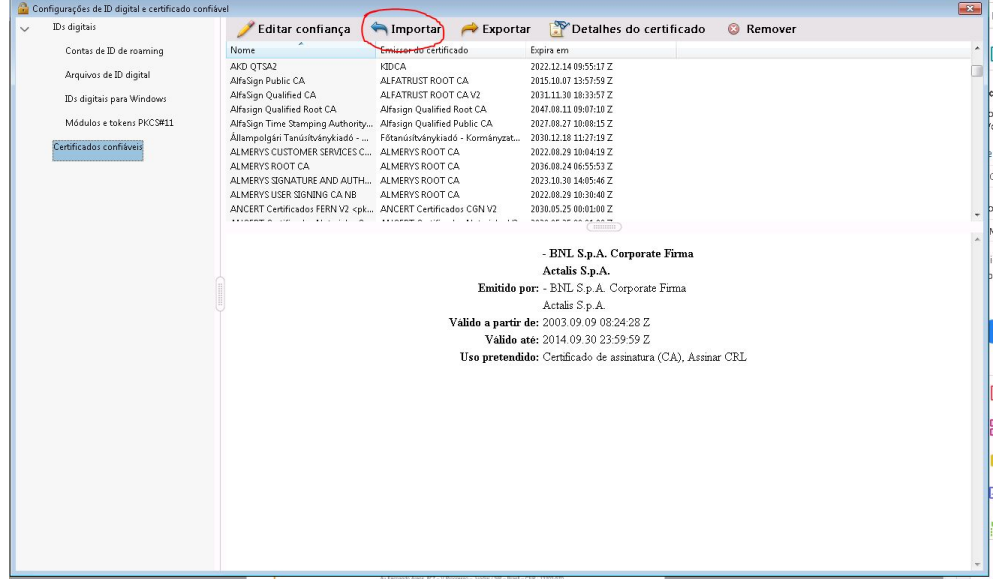

Na janela aberta, clique em "Procurar…", selecione o arquivo baixado do certificado.

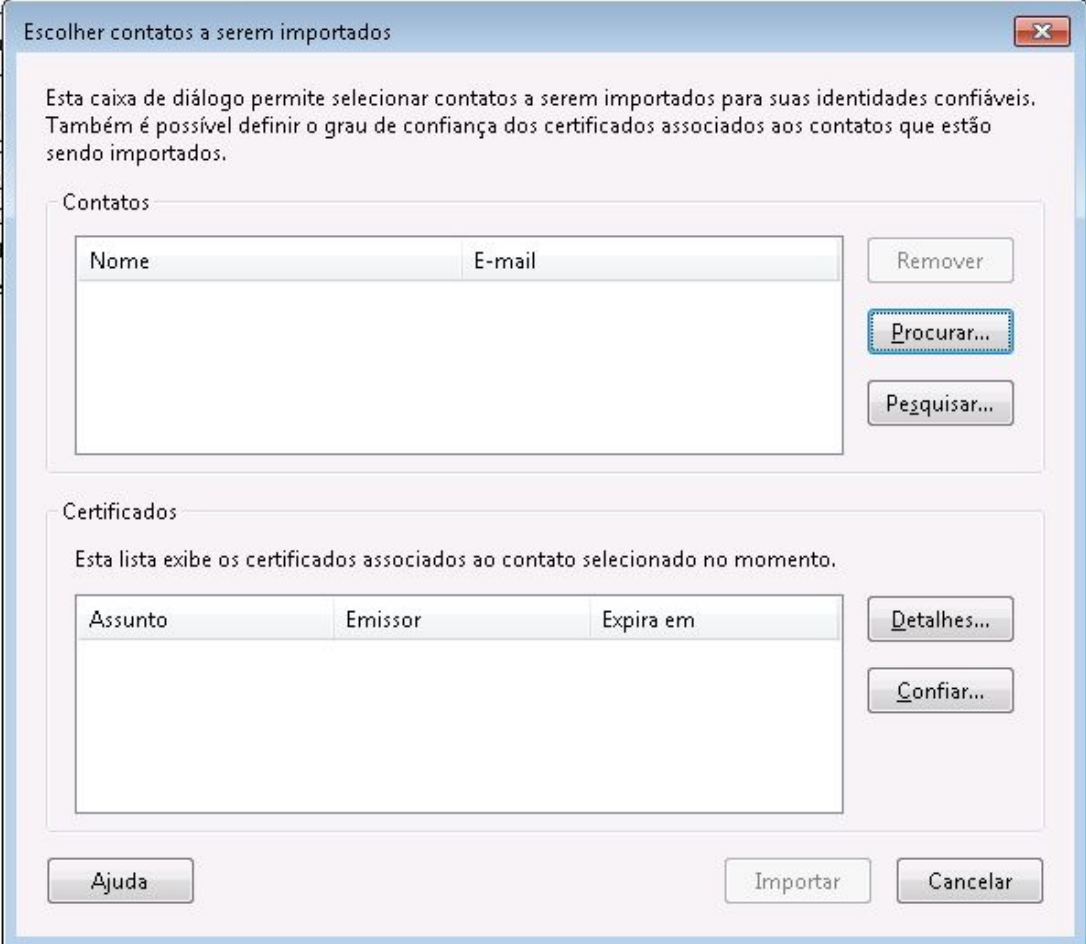

k.

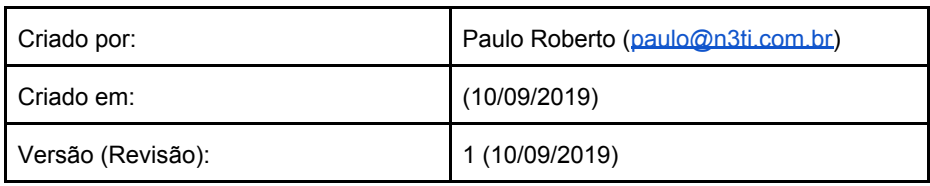

Na sequência selecione o contato, selecione o certificado e clique em "Confiar…"

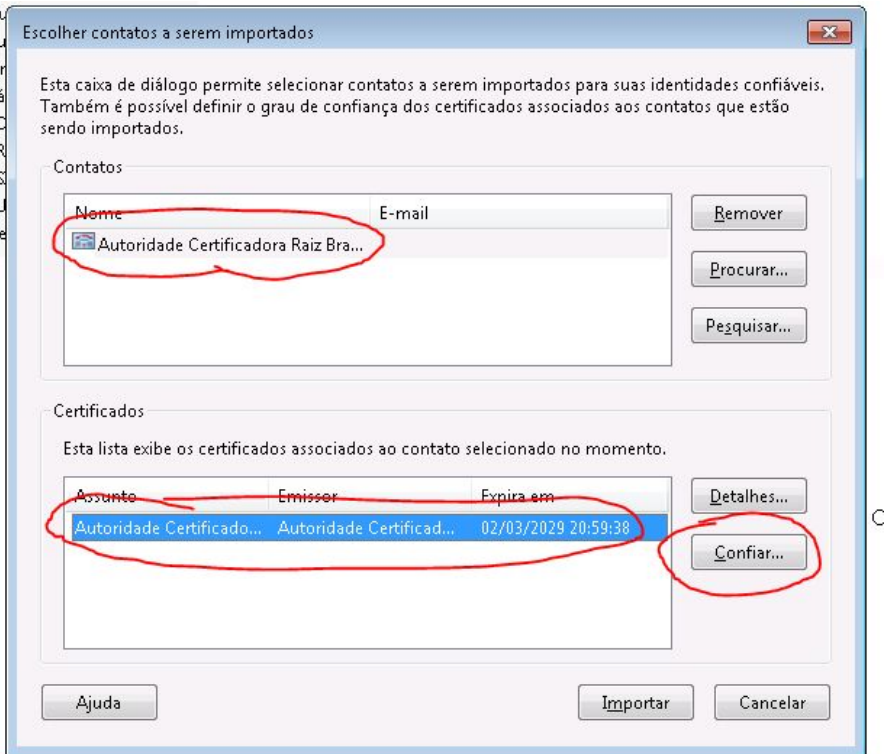

Na janela aberta, selecione a opção "Usar este certificado como uma raiz confiável"

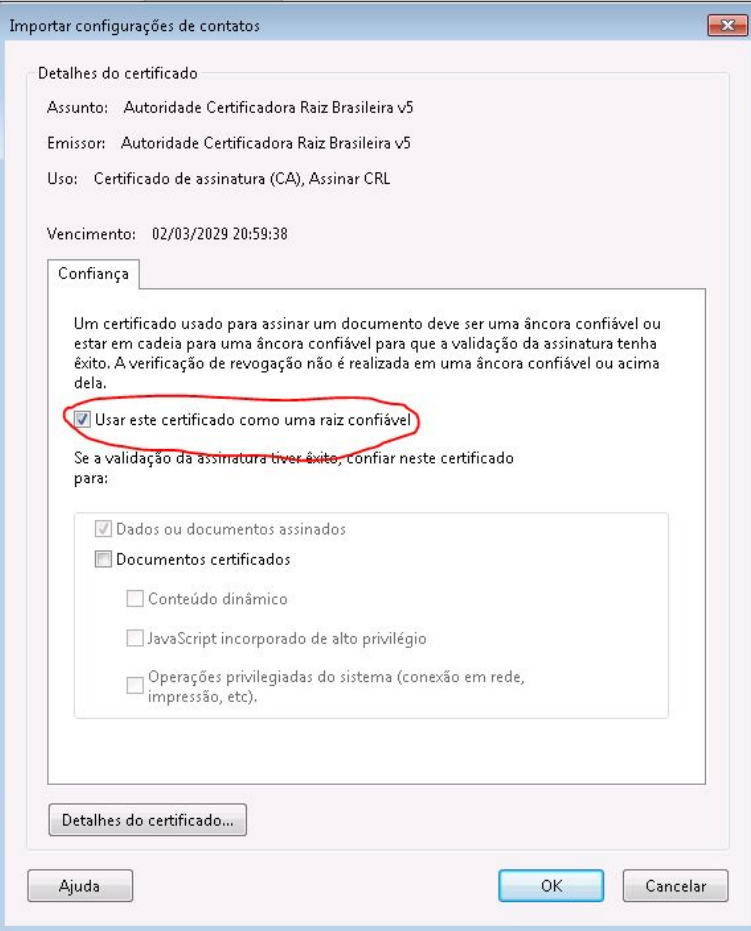

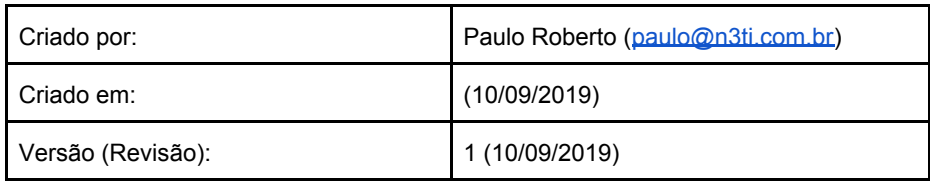

Por fim, clique em "Importar":

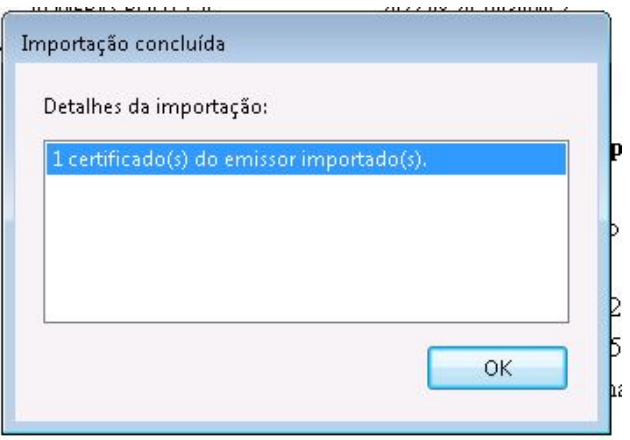

Reinicie o Adobe Reader.

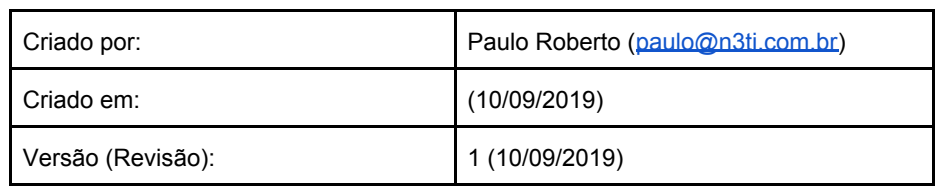